# **Covid-19 Attendance Report**

# **Contents**

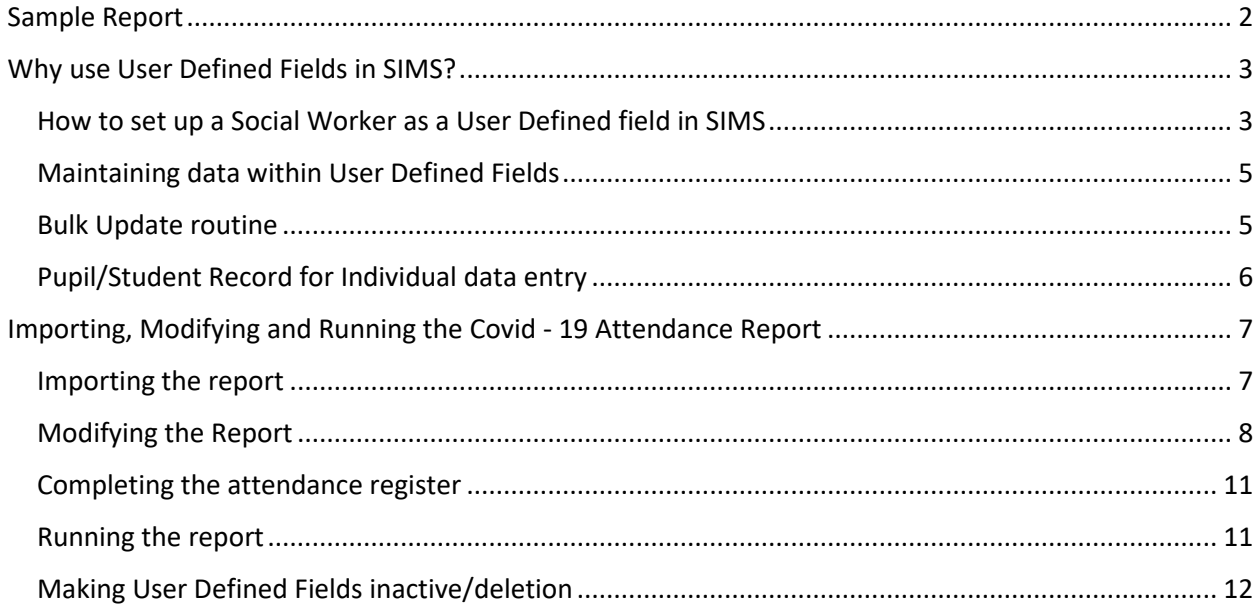

## **For the latest version of the documentation and SIMS Reports please check out <https://www.scomis.org/scomis-covid-19-attendance-report/>**

## **Process Outline**

1. Some of the information required by DfE is not usually recorded in SIMS you will need to create a User Defined fields and record the information in SIMS for 'Social Worker' *NB. There is a bulk update routine that speeds up this process* 

## *If you have previously set up a Social Worker Field this set can be skipped. You may have done this for the Covid report we released in the summer term of 2020.*

2. Import the **Covid-19** SIMS report and tailor according to your school's requirements.

This guide provides step-by-step instructions. Once attendance data has been entered into SIMS the report will provide the information required to complete the student section of the DfE online form.

## **This document is based on a material provided by Capita SIMS**

Updated 03/09/2020

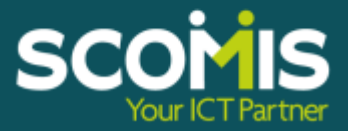

# <span id="page-1-0"></span>**Sample Report**

This is a sample of the final report which can be run on a daily basis and used as an aid in completing the DfE Report.

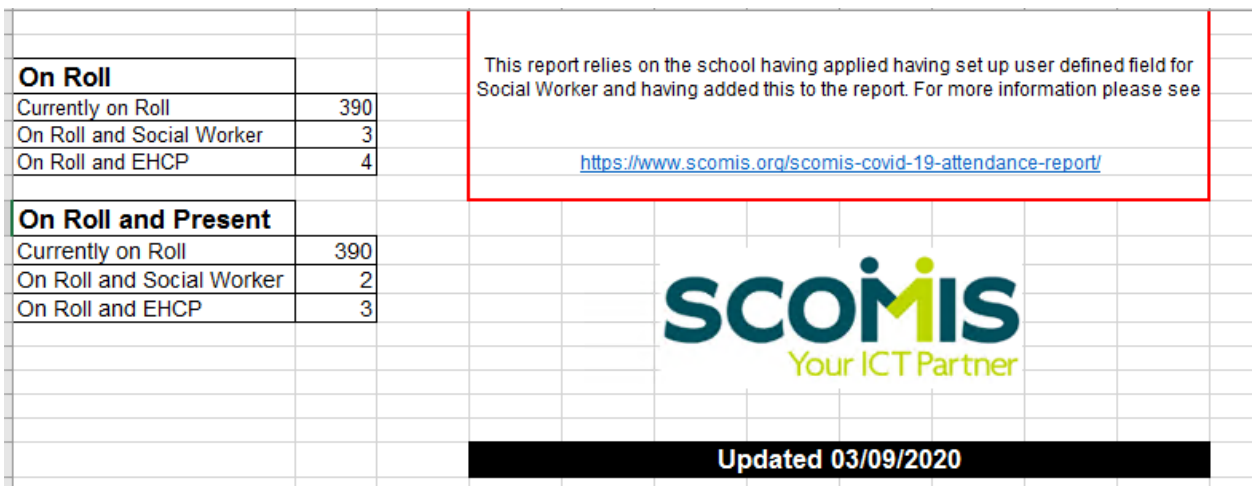

Updated 03/09/2020

**SCO** Ś

## <span id="page-2-0"></span>**Why use User Defined Fields in SIMS?**

If you have previously set up UDF's for the Scomis Covid report for the summer term of 2020 you can move to the section *Importing, Modifying and Running the Covid - 19 Attendance Report*

Non-statutory data can be recorded and maintained in SIMS, for example an indicator to identify and record children with a Social Worker is easy to maintain and update. Fields can be selected to show within the group registration screens

- $\rightarrow$  Fields and data can be easily removed when no longer required
- $\triangleright$  The fields are fully reportable

## <span id="page-2-1"></span>**How to set up a Social Worker as a User Defined field in SIMS**

**Click on Tools | Setups | User Defined Fields Select 'New' to add a new value**

| or runs<br>on Ution 1 For 19 hours ( his 1 hours).<br><b>Search</b> |                                   |                                         | $1 - 10 = 10$ |
|---------------------------------------------------------------------|-----------------------------------|-----------------------------------------|---------------|
|                                                                     | <b>Sec</b><br>backers:            | $\frac{1}{2}$ and $\frac{1}{2}$         | э             |
|                                                                     | $\mu$                             | $\frac{1}{2}$<br>$\alpha\alpha$ (see ). |               |
| <b>107 Tues Texas</b><br>Likest - Trichae, F. Aust                  |                                   |                                         |               |
| 1 Note Frett<br>$\sim$                                              | $\frac{p_{\rm{rad}}}{p_{\rm{c}}}$ | $\sim$                                  |               |
|                                                                     |                                   |                                         |               |

*Enter a Description, Field Type, and Data Domain* 

- 1. In the Description field type '**Social Worker'** and for the field type select '**True/False'**
- 2. This field type is easy to update through **SIMS | Routines | Student | Bulk Update** *NB: Other field types are available, but they will not display in the Bulk Update functionality*
- 3. You can choose where the UDF will appear in SIMS.

The Data Domain and Data Area fields determine where the new User Defined Field (UDF) will be visible within SIMS.

Updated 03/09/2020

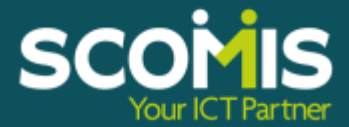

If you wish the UDF to appear in Section 13 of the main student record then select '**Person**' for the Data Domain and '**Student Details**' for the Data Area(s)

If you wish the UDF to appear in Section 12 of the Special Needs area of SIMS then select '**Person**' for the Data Domain and '**SEN Details**' for the Data Area(s)

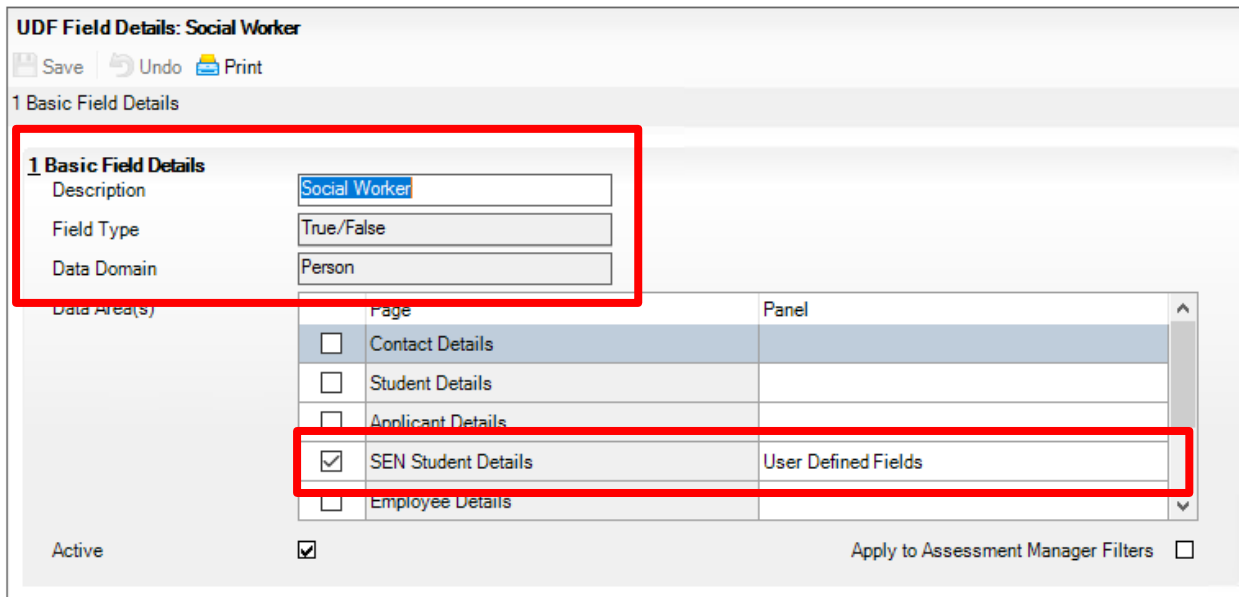

Before saving, ensure that the 'Active' check box is selected. Click *Save*

**NB:** *For the field to display in the SIMS Reporting Dictionary please close and re-start SIMS*

Updated 03/09/2020

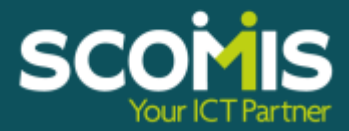

## <span id="page-4-0"></span>**Maintaining data within User Defined Fields**

There are two ways to enter and maintain User Defined Field data within SIMS:

#### <span id="page-4-1"></span>**Bulk Update routine**

Click on **Routines | Student |Bulk Update** to open.

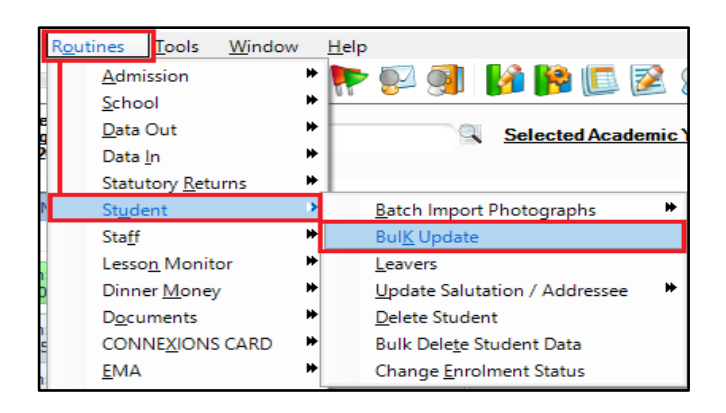

In the Student Population panel select '**Year Group'** for the Group Type (as shown in the example below). For the Group select **'Any'** (this pulls through the whole school list of pupils when searching). In the Update Data Item panel select an effective date e.g. today's date. Within the Data Item drop down field select the newly created UDF – **Social Worker**

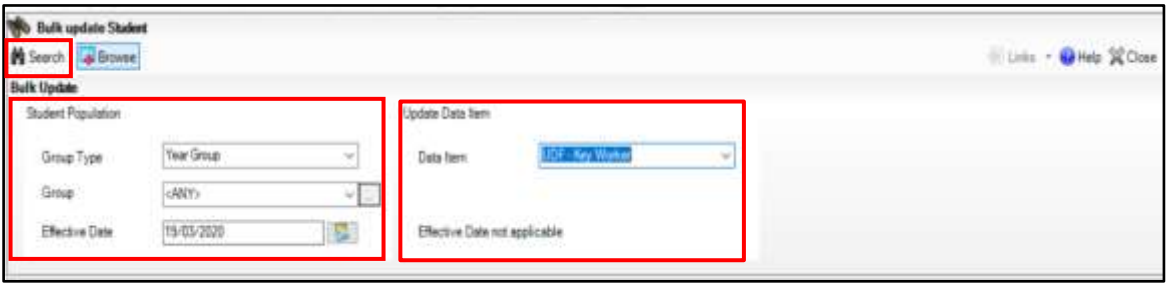

Click on '**Search'** to list the whole school list of pupils/students. Assign pupils to the newly created UDF by clicking in the cell to place a tick. As you insert ticks, the **'Total'** row at the bottom of the grid will indicate how many records have been added. Click on **Save.**

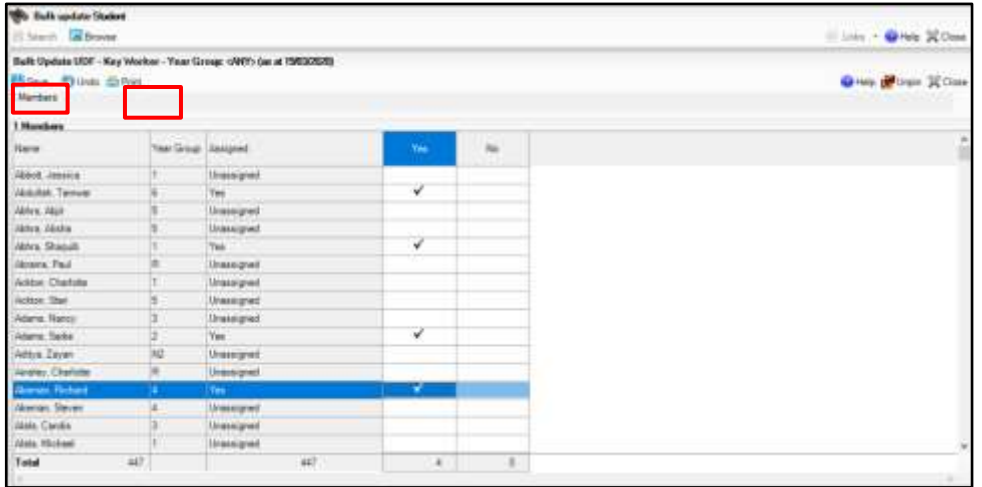

**Top Tip:** Click on the **'Print**' icon to print details

Updated 03/09/2020

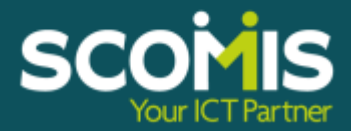

#### <span id="page-5-0"></span>**Pupil/Student Record for Individual data entry**

- 1. Click on **Focus | Pupil/Student | Pupil/Student** Record (or the Pupil/Student Details icon) and select a pupil/student to open their record
- 2. **If you created the UDF in the main student record** Click on **Section 13. User Defined Field** link at the top of the screen or scroll down to Section 13. Complete the data as relevant and **Save**

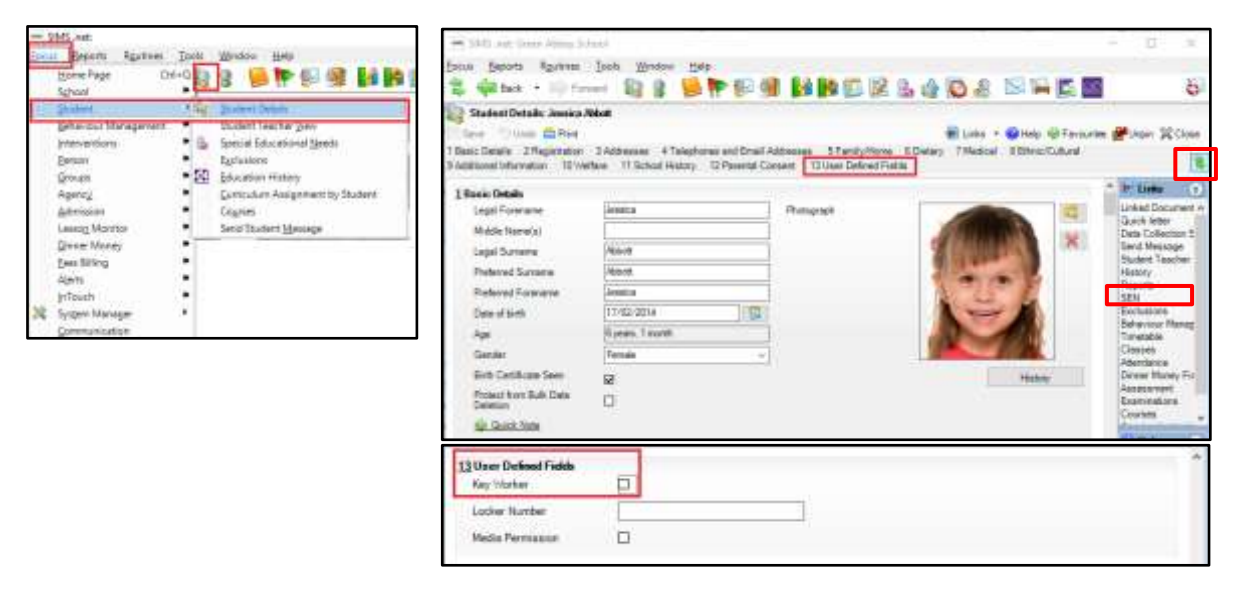

- 3. **If you created the UDF in the SEN** On the **Links Menu** click on **SEN** to open up the SEN Record (if the links menu does not show click on the double green arrow)
- 4. Click on **Section 12. User Defined Field** link at the top of the screen or scroll down to Section 12. Complete the data as relevant and **Save**

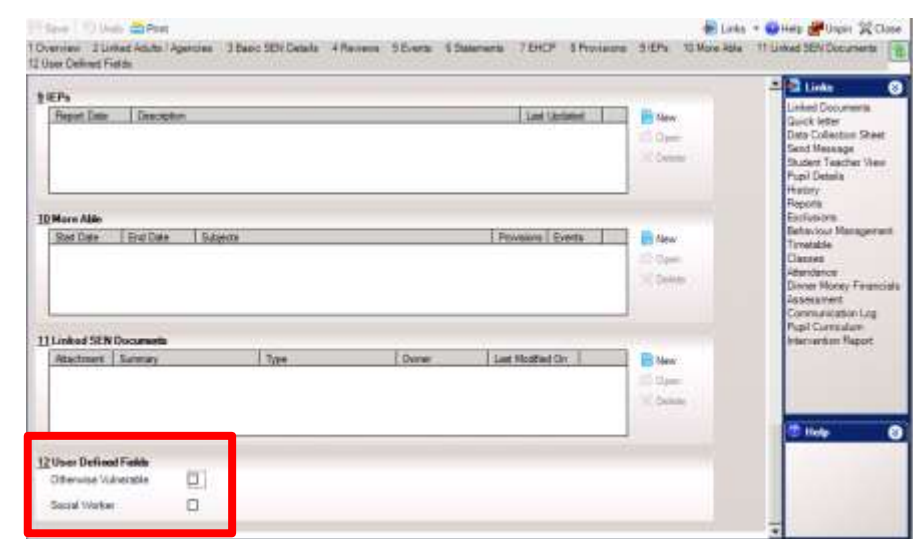

Updated 03/09/2020

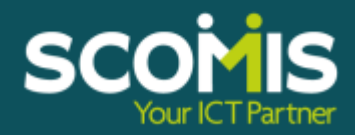

## <span id="page-6-0"></span>**Importing, Modifying and Running the Covid - 19 Attendance Report**

This section of the guide presumes you have set up the User Defined Fields for **Social Worker**

## <span id="page-6-1"></span>**Importing the report**

- 1. Download the file **Covid-19 – DfE Attendance Rep 092020.RptDef** and save it in an area accessible to SIMS. The latest version can be found by following the links from **[https://www.scomis.org/scomis-covid-19-attendance](https://www.scomis.org/scomis-covid-19-attendance-report/)[report/](https://www.scomis.org/scomis-covid-19-attendance-report/)**
- 2. Select **Reports | Import** to display the **Import reports and associated templates from an archive dialog.**

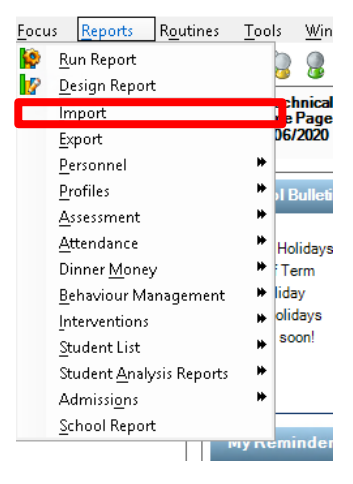

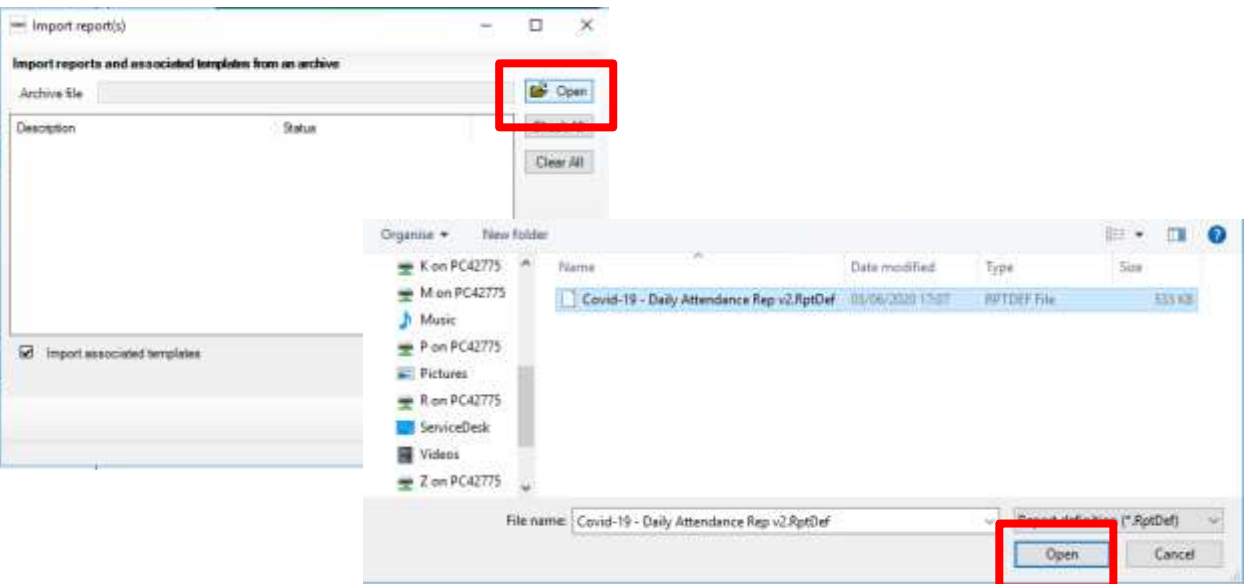

- 3. Locate the report **Covid-19 – DfE Attendance Rep 092020.RptDef** by navigating to the stored location
- 4. Click the **Open** button to return to the **Select report file to import** dialog box. The file name and location you have specified will be displayed in the Archive file field.
- 5. Click the **Import** button. The status of the imported report(s) change(s) to *Imported*
- 6. Click the **Close** button to complete the process and close the dialog box

Updated 03/09/2020

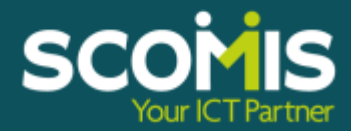

## <span id="page-7-0"></span>**Modifying the Report**

Once you have successfully imported a report you need to log out of SIMS and log back in again before the newly imported reports will be available for use

- 1. Select **Reports | Design Report**
- 2. Select **Open an Existing Report**

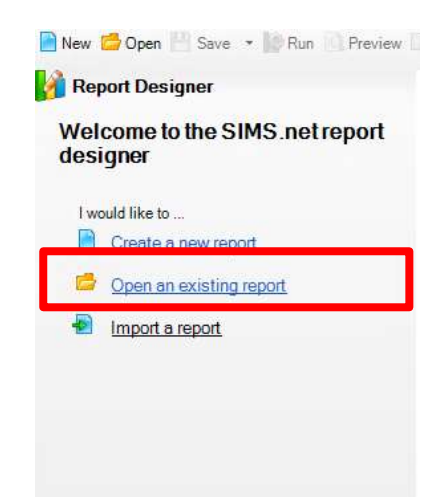

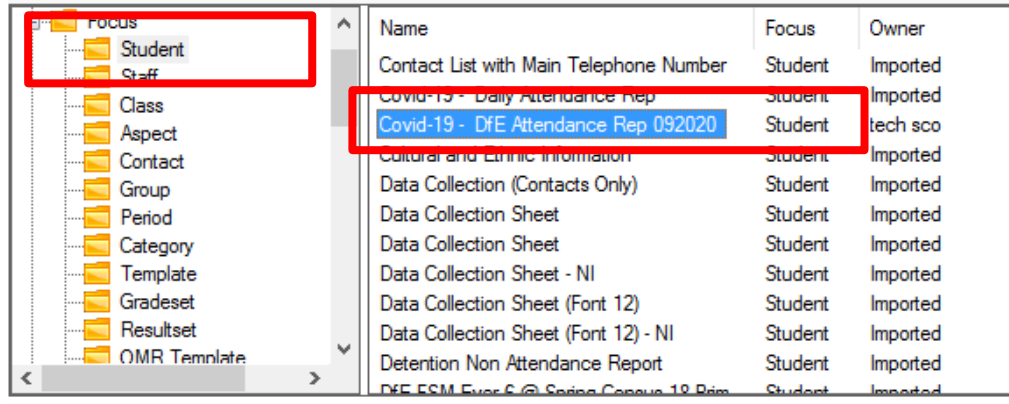

- **1.Expand the Focus folder** to view all the different report folders
- 2.Double Click on the **Student Folder**.
- 3.Locate the report **Covid-19 – DfE Attendance Rep 092020**
- **4.Double-click** to display the Report Summary dialog

Updated 03/09/2020

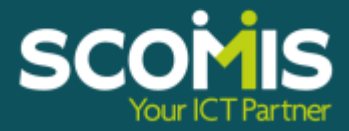

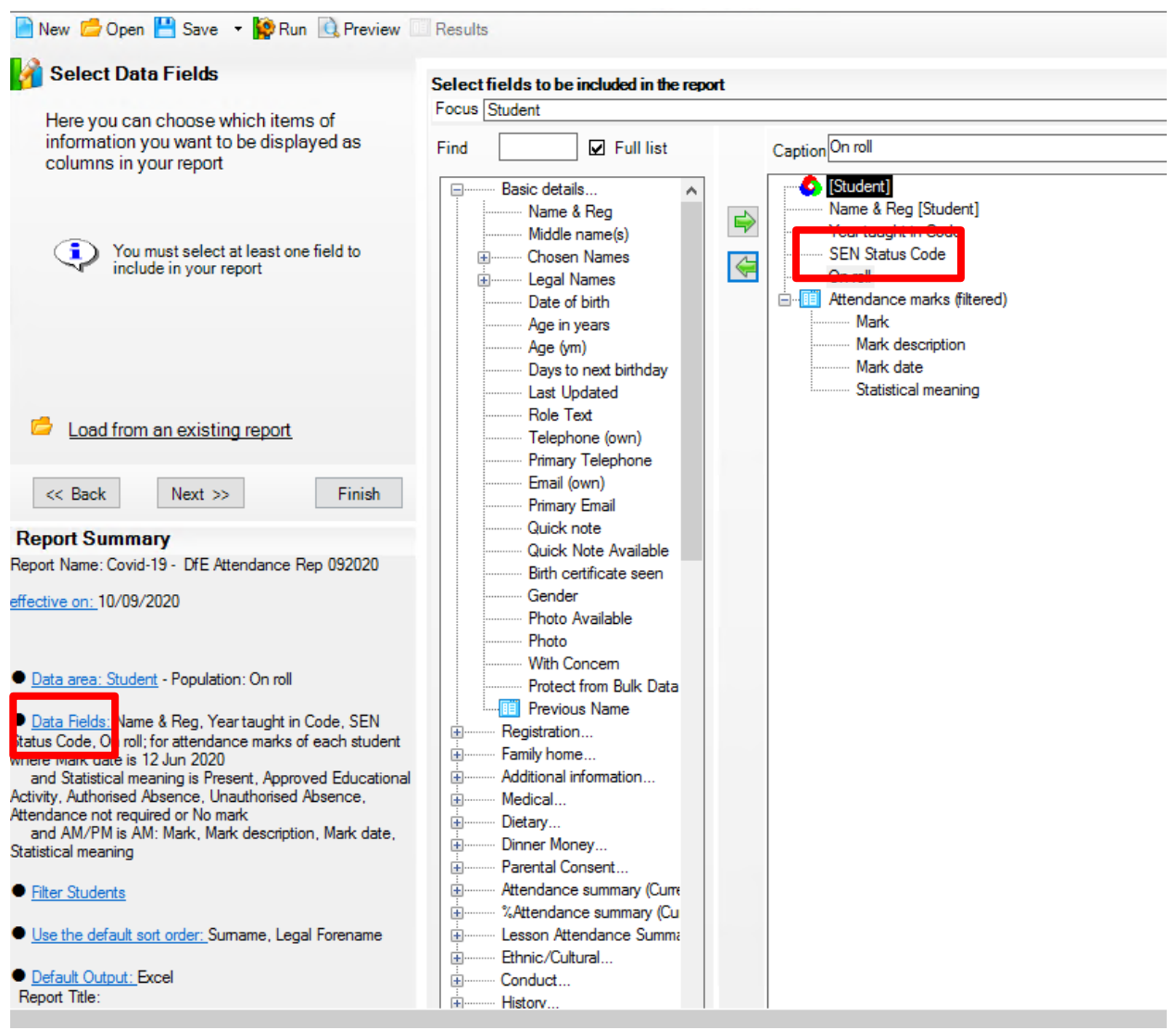

## 1. Click on the **Data Fields** to show the fields included in the report

## 2. Click on **SEN Status Code** in the right-hand window

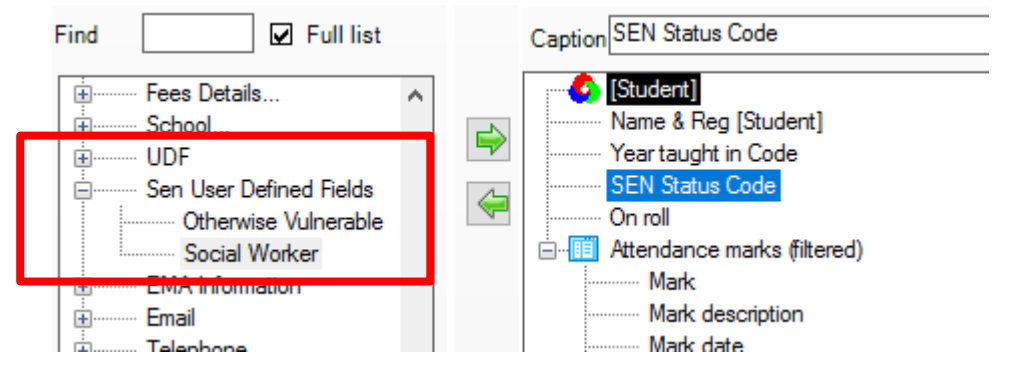

Updated 03/09/2020

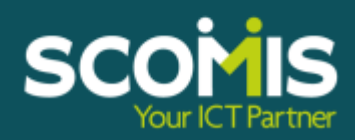

- 3. If you set up the Social Worker UDF in the main Student record open up **UDF**, and double click on **Social Worker.**
- 4. If you set up the Social Worker UDF in the SEN Record open up **SEN User Defined Fields** and double click on **Social Worker**

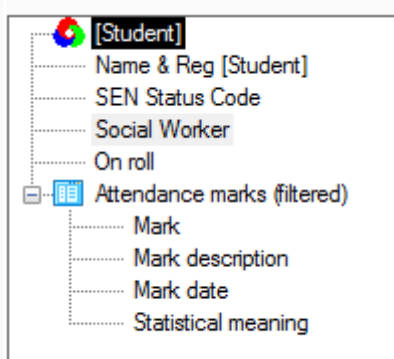

**5.** Your list should look like this. **The order is important**

> If the list is not in the correct order, click on the item you wish to move and use the green up and down arrows on the right-hand side

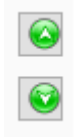

**Save the report. You may be asked to save it under a different name**

Updated 03/09/2020

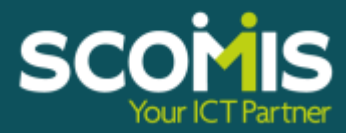

## <span id="page-10-0"></span>**Completing the attendance register**

## <span id="page-10-1"></span>**Running the report**

1. Select **Reports | Run Report**

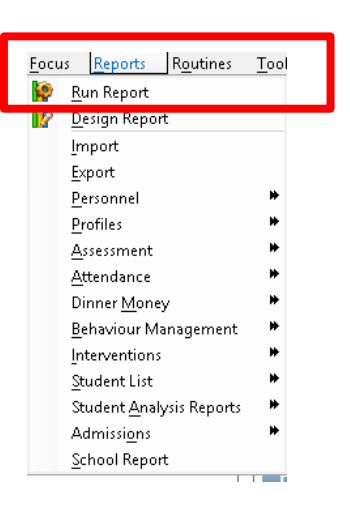

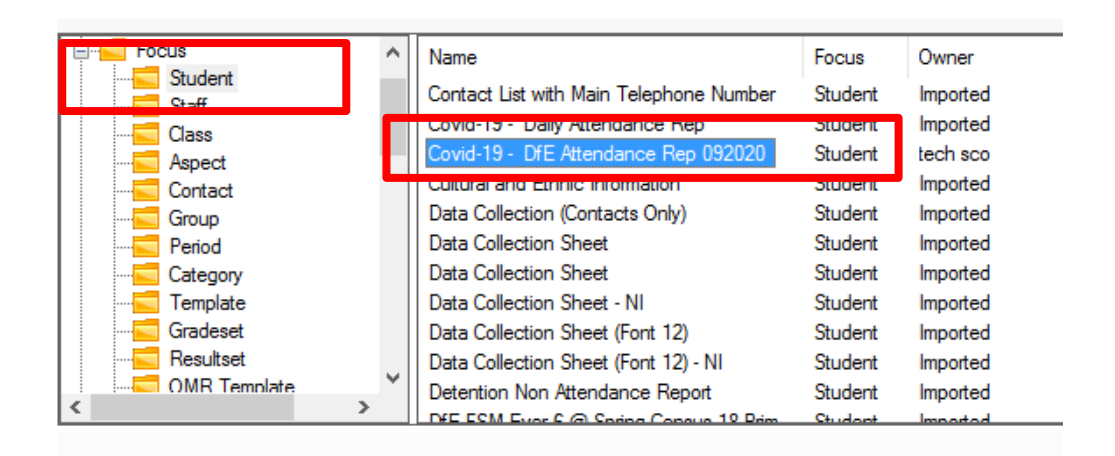

**Expand the Focus folder** to view all the different report folders

- 2. Double Click on the **Student Folder**
- 3. Locate the report **Covid-19 – DfE Attendance Rep 092020**

**Tip: At this point if you click on hold the report and drag it to the favourites folder it will appear on you Home Page in the Favourites panel if this has been configured**

- 4. **Double-click** to display the Enter Parameter values for Report dialogue
- 5. **Enter the date –**and click OK
- 6. The report will now run

Updated 03/09/2020

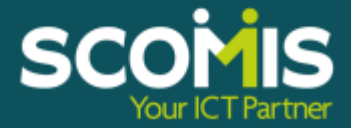

## <span id="page-11-0"></span>**Making User Defined Fields inactive/deletion**

User Defined Fields can be made *inactive* so that they can no longer be selected for recording data however you can still run reports on the data

Click on **Tools | Setups | User Defined Fields** and select the required field(s), remove the tick from the 'Active' box and click on *Save*

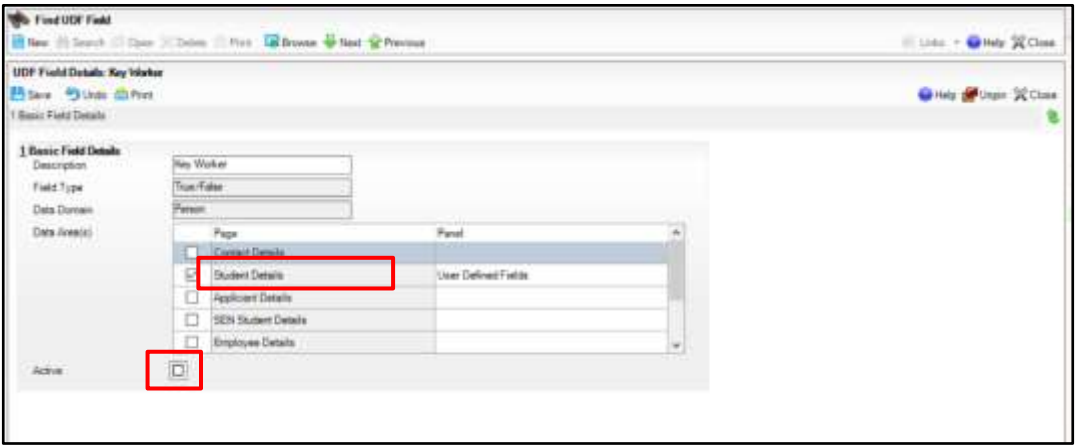

To delete a User Defined Field click on **Tools | Setups | User Defined Fields,** select the UDF to highlight and then click on the 'Delete' button (see below). You will be prompted to confirm your selection choice for deletion. Click on *Yes* to confirm.

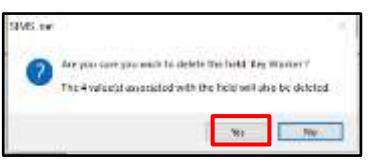

Updated 03/09/2020

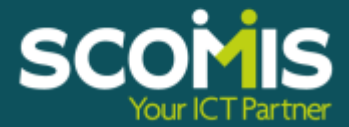